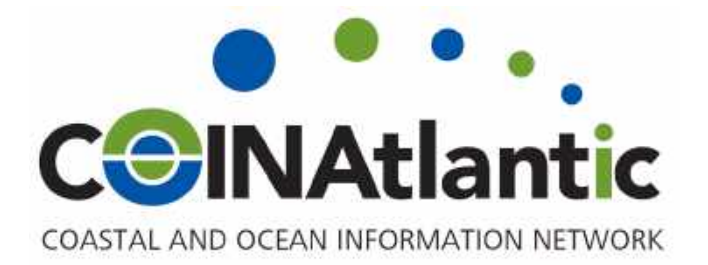

# Google My Maps

**INSTRUCTIONS** 

Google My Maps is a free platform for creating custom maps, great for teachers and learners.

**https://www.google.ca/maps/about/mymaps/**

#### **ADD LAYERS**

Click the 'Add Layer' button to upload a KML or CSV file. If working with Shape Files, 'export feature as' KML to then upload as a new layer. Each upload accounts for one layer. Maximum of ten layers per map (2000 features per layer).

#### **REORDER LAYERS**

Click and hold the title of the layer to drag and move the layer order. Works better when moving from down to up, rather than up to down.

#### **GROUP LAYERS**

Click on the blue hyperlink text below the layer name to show grouping options. This include uniform style (all the same, change one- changes all); sequence of numbers (set style, numbered sequentially); individual styles (change the colour and transparency of individual features, in addition to adding custom icons); lastly, style by data column allows you to group by attribute (maxes out at 20 different groupings, a function of available colours).

## **LABEL LAYERS**

Click on blue hyperlink text below layer name. Choose 'set label as' whatever data field you desire, or alternatively, no label.

# **DRAW POLYGONS, ADD POINTS, MEASURE**  $\begin{bmatrix} \ast & \ast & \ast \\ \end{bmatrix}$  $\begin{bmatrix} \ast & \ast & \ast \\ \end{bmatrix}$  $\begin{bmatrix} \ast & \ast & \ast \\ \end{bmatrix}$

Click on any of these buttons to use these tools. Drawing polygons is a workaround for adding more layers, as you can draw polygons atop uploaded layers.

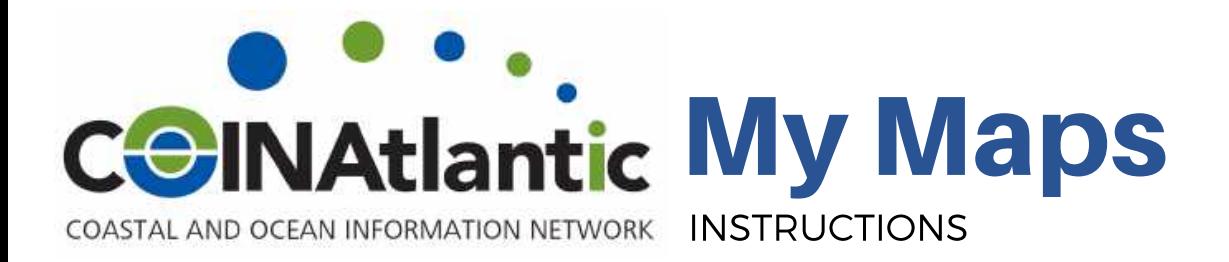

#### **STYLIZE ICON**

Hover over the data layer until a paint can appears on the right. Click on the paint can to choose the colour and transparency of your icon. If grouped by 'individual styles', you can choose an icon from the list or click 'more icons' -> 'custom icons' to upload your own custom PNG.

#### **ADDING PHOTOS**

Click on the data layer. When the data layer attribute box appears, click on the camera icon to upload or drag-and-drop one photo at a time. Use the autopopulated description field in the attribute table to input your photo caption.

#### **CHANGE MAP TITLE/ TEXT DESCRIPTION**

Click the title of the map to change the map title. Click the text below the title to change the map descrption.

## **ADJUST THE ATTRIBUTE TABLE/ ATTRIBUTE FIELDS**

To remove a field from the data layer attribute table, click the data layer so that its attribute box appears. Click the pencil icon to edit. Deselect the fields you no longer want, this field will be removed from all data in that layer. This can be undone by reselecting the field. To make adjustments to the data itself, click the three stacked dots beside the layer name and click 'open data table', from here you can edit any of the data values manually.

#### **EMBED ONTO WEBSITE/ EXPORT/ PRINT**

Click the three stacked dots to the right of the map title to click 'embed onto my site' or export/ print the map.

#### **SHARE/ PREVIEW**

Click the + Share button for sharing Google Drive share options. Click the Preview button to see what your map will look like public.